Dell™ W1900 LCD-TV Användarhandbok

Modell W1900

### Anmärkningar och varningar

**OBS!** anger viktig information som hjälper dig använda din TV bättre.

ANMÄRKNING! anger potentiell fara för maskinvara eller dataförlust och beskriver hur du undviker problemet.

 $\bigwedge$  VARNING! anger risk för sakskada, personskada eller dödsfall.

Oktober 2004 Rev. A00

\_\_\_\_\_\_\_\_\_\_\_\_\_\_\_\_\_\_\_\_

**Informationen i det här dokumentet kan ändras utan föregående meddelande. © 2004 Dell Inc. Alla rättigheter förbehållna.**

Återgivning i någon som helst form är strängt förbjuden utan skriftligt medgivande från Dell Inc.

Varumärken som förekommer i texten: *Dell* och *DELL*-logotypen är varumärken som tillhör Dell, Inc.; *TruSurround XT*, *SRS* och symbolen ( $\bullet$ ) är varumärken som tillhör SRS Labs, Inc.

Andra varumärken och märkesnamn kan användas i dokumentet som hänvisning till varumärkenas eller märkesnamnens ägare eller deras produkter. Dell Inc. gör inga anspråk på andra varumärken eller märkesnamn än sina egna.

# Innehåll

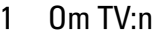

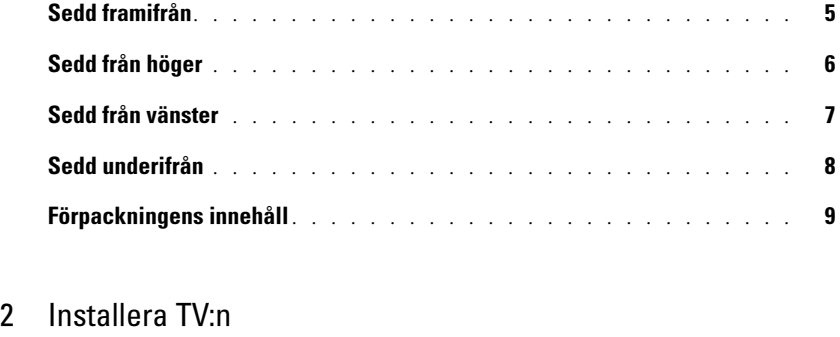

#### Placera TV:n rätt [. . . . . . . . . . . . . . . . . . . . . . . . . . . . . .](#page-10-1) 11 Ansluta TV:n [. . . . . . . . . . . . . . . . . . . . . . . . . . . . . . . .](#page-10-2) 11 Ansluta datorn till TV:n[. . . . . . . . . . . . . . . . . . . . . . . . . . .](#page-12-0) 13

#### [3 Fjärrkontrollen](#page-18-0)

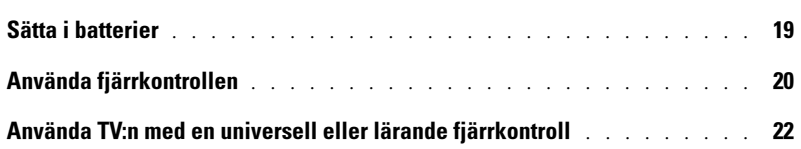

#### [4 Använda bildskärmsmenyn](#page-22-0)

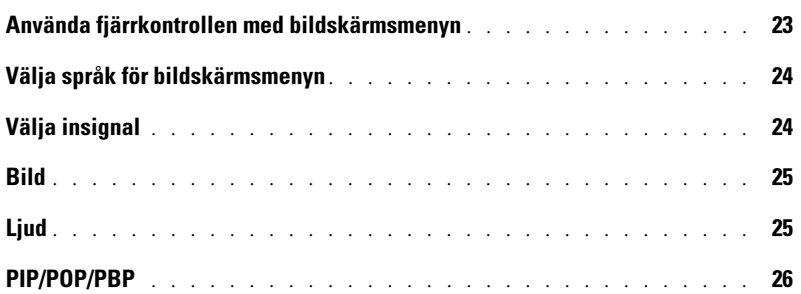

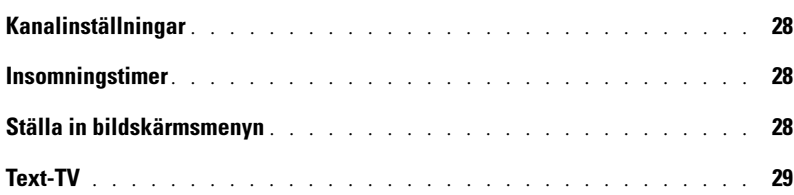

#### [5 Felsöka TV:n](#page-30-0)

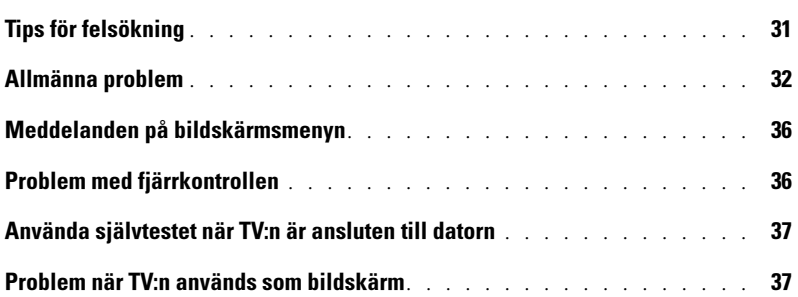

### [6 Specifikationer för TV:n](#page-38-0)

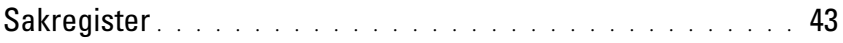

# <span id="page-4-5"></span><span id="page-4-2"></span><span id="page-4-0"></span>Om TV:n

### <span id="page-4-4"></span><span id="page-4-3"></span><span id="page-4-1"></span>Sedd framifrån

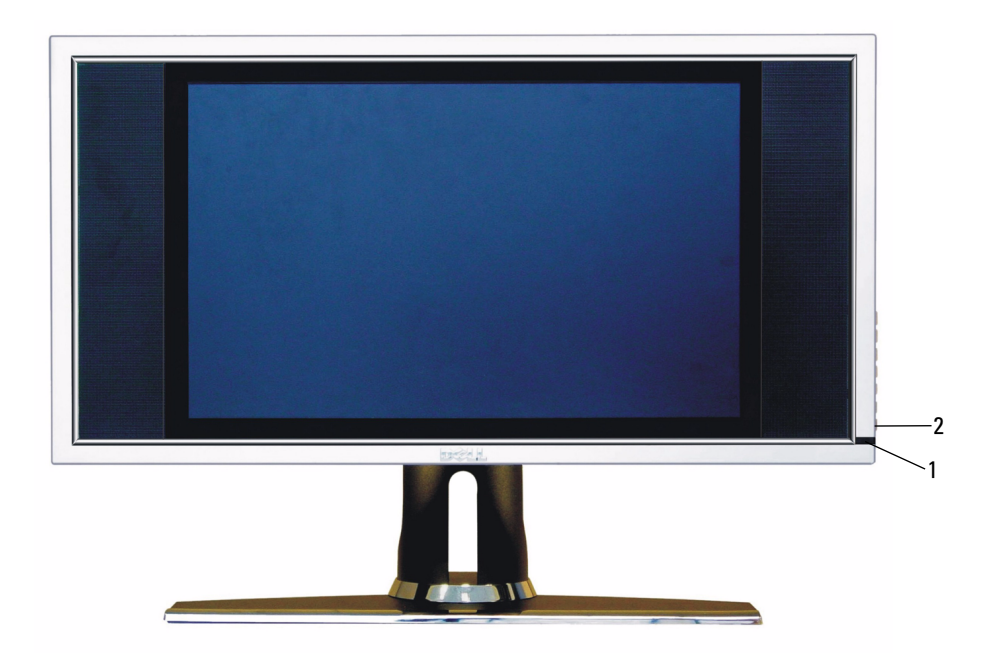

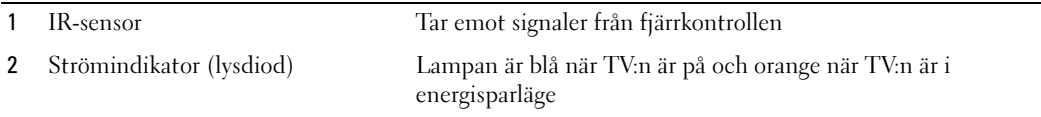

### <span id="page-5-0"></span>Sedd från höger

<span id="page-5-1"></span>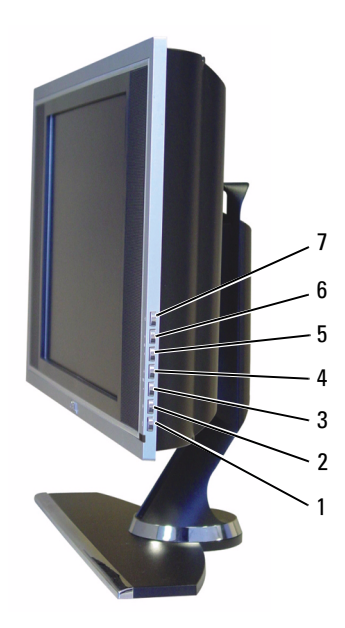

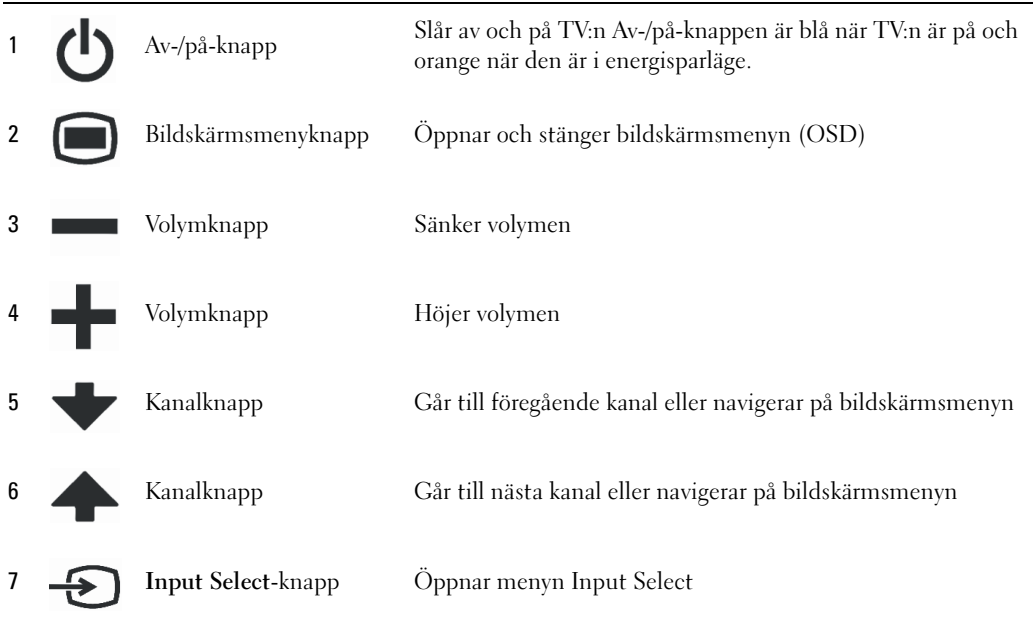

### <span id="page-6-1"></span><span id="page-6-0"></span>Sedd från vänster

<span id="page-6-2"></span>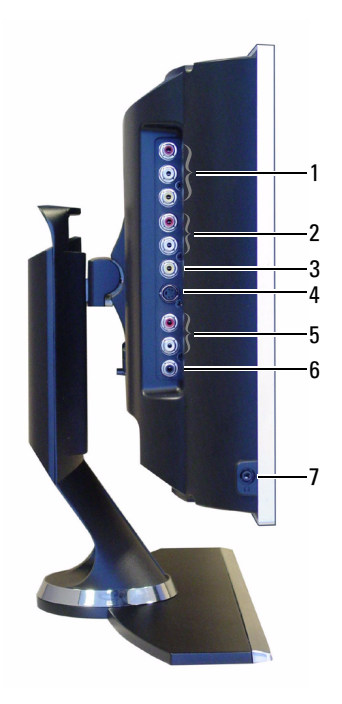

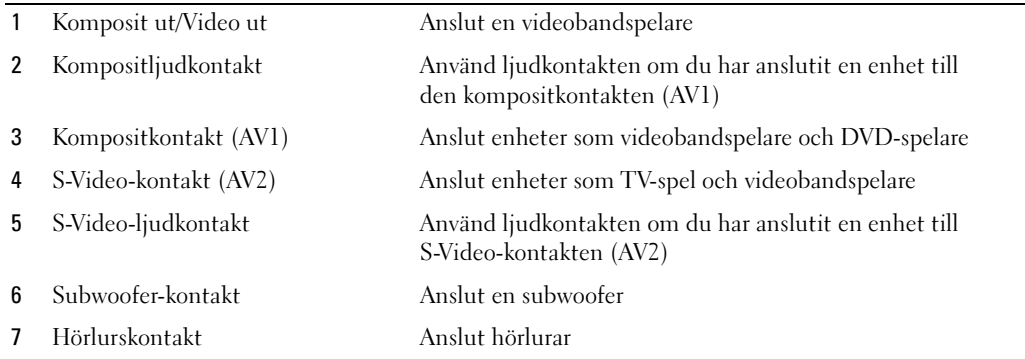

## <span id="page-7-2"></span><span id="page-7-1"></span><span id="page-7-0"></span>Sedd underifrån

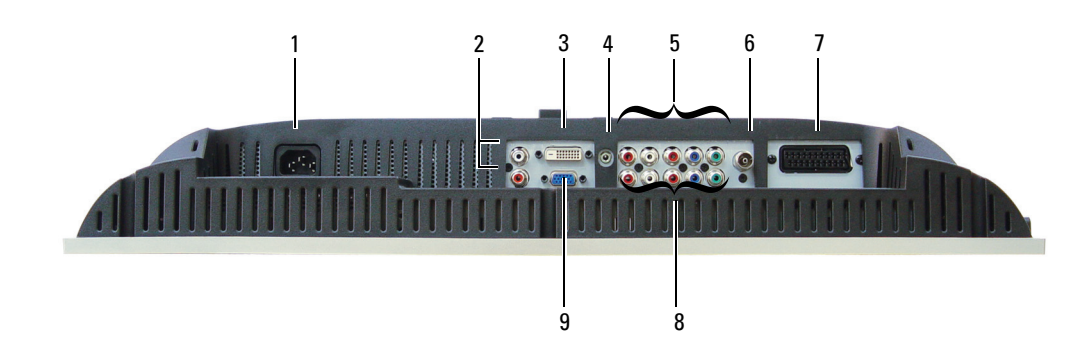

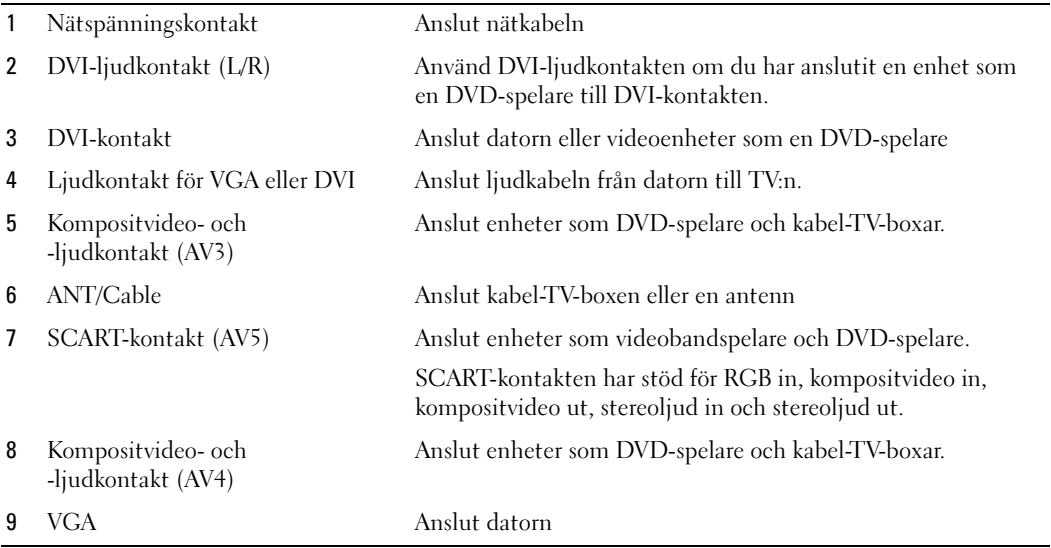

## <span id="page-8-1"></span><span id="page-8-0"></span>Förpackningens innehåll

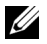

 $\mathscr{U}$  OBS! Kontakta Dell om du behöver fler kablar.

Fjärrkontroll

<span id="page-8-2"></span>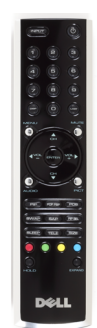

AAA-batterier (2)

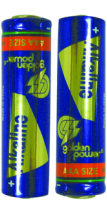

Kompositvideokabel

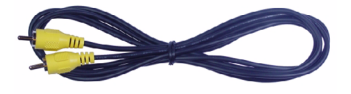

Ljudkabel (2)

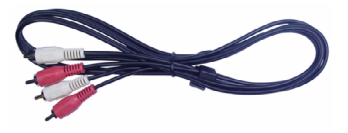

VGA-kabel

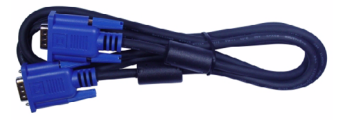

DVI-kabel

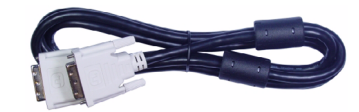

Datorljudkabel

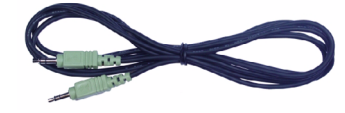

S-Video-kabel

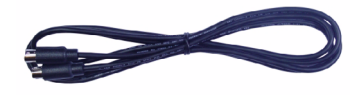

Dokumentation

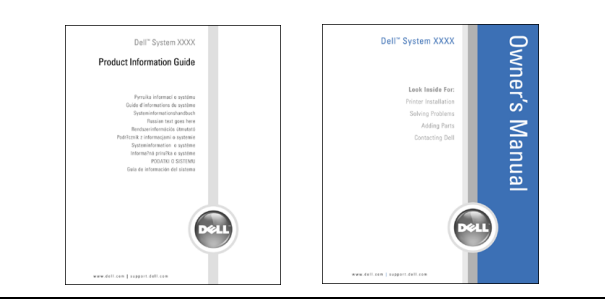

# <span id="page-10-3"></span><span id="page-10-0"></span>Installera TV:n

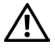

 $\bigwedge$  VARNING! Innan du börjar med instruktionerna i det här avsnittet måste du läsa säkerhetsinstruktionerna i Produktinformationsguiden.

### <span id="page-10-5"></span><span id="page-10-1"></span>Placera TV:n rätt

Tänk på följande miljöfaktorer när du bestämmer var du ställer TV:n:

- Förvara eller använd inte TV:n på platser där den utsätts för höga temperaturer, direkt solljus eller stark kyla.
- Undvik att flytta TV:n mellan platser med stora temperaturskillnader. Mer information finns i Specifikationer.
- Utsätt inte TV:n för starka vibrationer eller kraftiga stötar. Placera inte TV:n i bagageutrymmet på en bil.
- Förvara eller använd inte TV:n på platser där den utsätts för hög luftfuktighet eller damm.
- <span id="page-10-4"></span>• Placera inte TV:n där det kan komma vatten eller andra vätskor på eller i den.

### <span id="page-10-2"></span>Ansluta TV:n

TV:n har fyra standardkontakter som kan användas för att ansluta enheter.

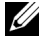

**OBS!** Innan du ansluter TV:n måste du ha alla kablar som behövs. Vissa kablar kanske medföljer enheten du ansluter. En lista med kablarna som medföljer TV:n finns under Förpackningens innehåll på [sida 9](#page-8-1). Kontakta Dell om du vill beställa fler kablar.

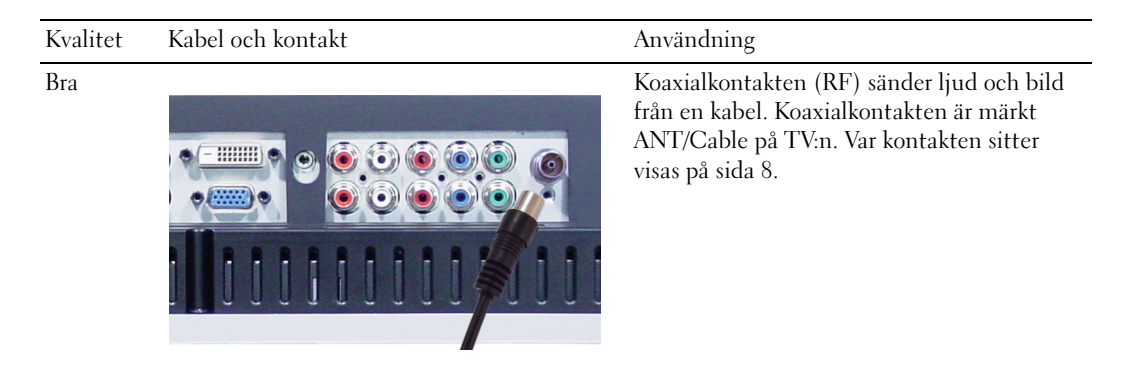

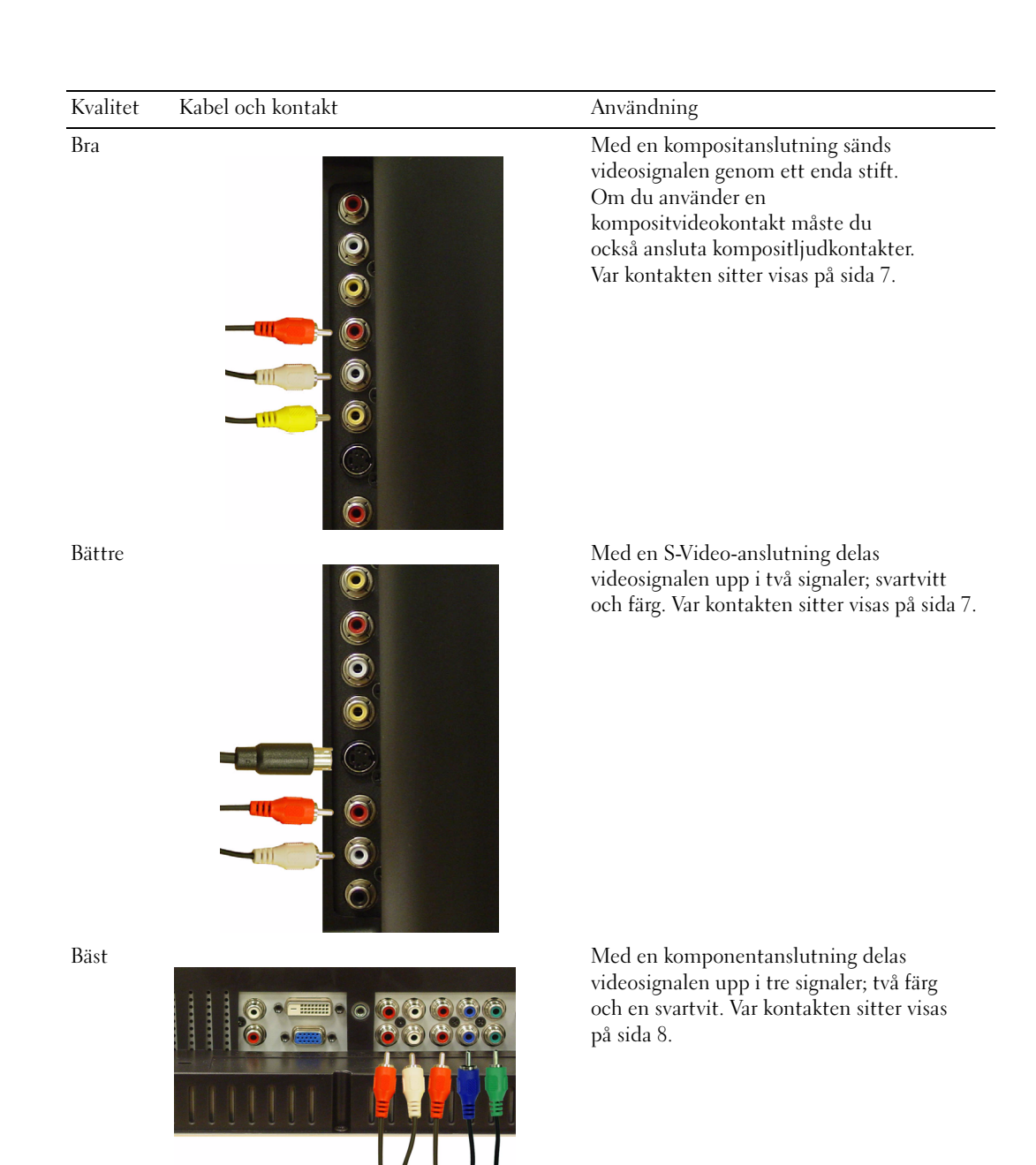

### <span id="page-12-0"></span>Ansluta datorn till TV:n

TV:n har två standardkontakter som kan användas för att ansluta datorn.

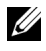

**OBS!** Vilken typ av kontakt du ska använda beror på vilket grafikkort du har i datorn. Mer information om grafikkort finns i dokumentationen för datorn.

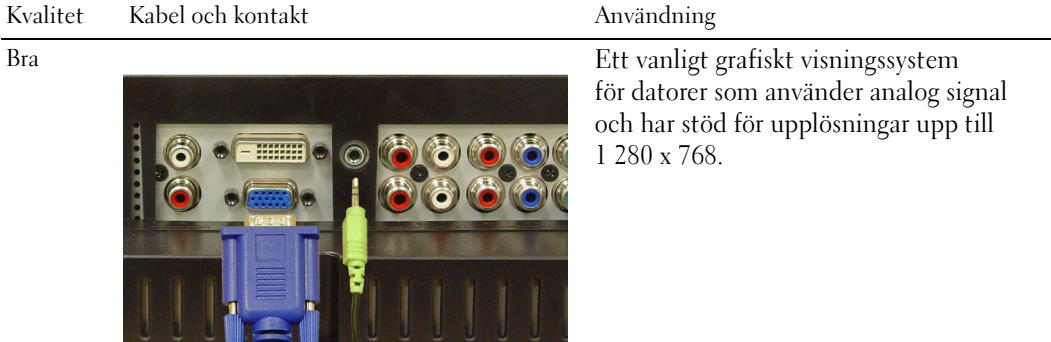

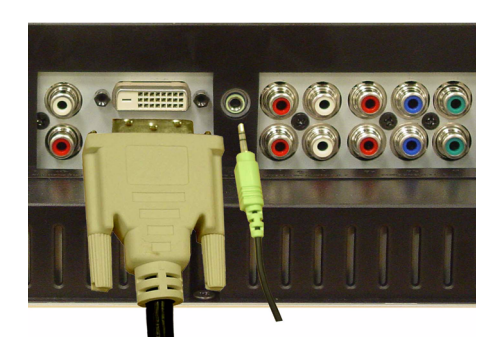

Bättre En digital signal som har stöd för digital och konverterar analog till digital. DVI kan användas för högupplösning och har stöd för upplösning upp till 1 280 x 768.

#### Använda ANT/Cable-kontakten (koaxial)

<span id="page-13-0"></span>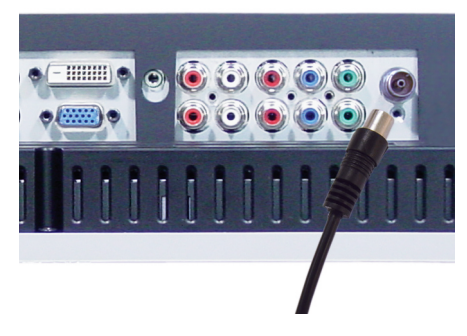

- 1 Stäng av TV:n och koppla ur nätkabeln.
- 2 Anslut koaxialkabeln till ANT/Cable-kontakten på TV:n.
- 3 Anslut nätkabeln för TV:n och slå på TV:n.
- 4 Öppna bildskärmsmenyn (OSD) och välj TV. Mer information om menyn Input Select finns på [sida 24](#page-23-2).

#### Använda kompositkontakten

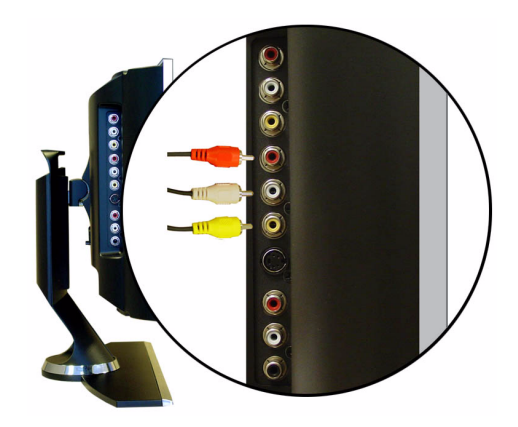

- 1 Stäng av TV:n och koppla ur nätkabeln.
- 2 Anslut enheten och ljudkablarna.
- 3 Anslut nätkablarna för TV:n och de anslutna enheterna och slå på dem.
- 4 Öppna bildskärmsmenyn och välj AV1 (Compisite). Mer information om menyn Input Select finns på [sida 24.](#page-23-2)

#### Använda S-Video-kontakten

<span id="page-14-1"></span>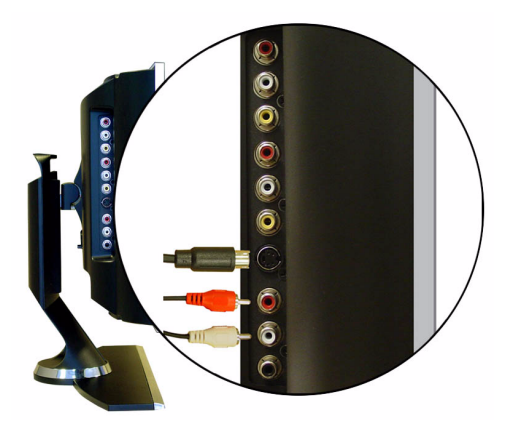

- Stäng av TV:n och koppla ur nätkabeln.
- Anslut enheten och ljudkablarna.
- Anslut nätkablarna för TV:n och de anslutna enheterna och slå på dem.
- <span id="page-14-0"></span> Öppna bildskärmsmenyn och välj AV2 (S-Video). Mer information om menyn Input Select finns på [sida 24.](#page-23-2)

#### Använda komponentkontakterna

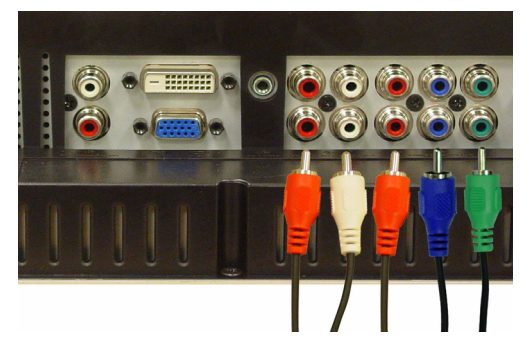

- Stäng av TV:n och koppla ur nätkabeln.
- Anslut enheten och ljudkablarna.
- Anslut nätkablarna för TV:n och de anslutna enheterna och slå på dem.
- Öppna bildskärmsmenyn och välj AV3 (Component 1) eller AV4 (Component 2). Mer information om menyn Input Select finns på [sida 24](#page-23-2).

#### Använda DVI-kontakten

<span id="page-15-0"></span>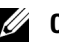

**OBS!** Bara en kontakt kan användas för en dator, antingen VGA eller DVI.

#### Ansluta en videoenhet Ansluta en dator

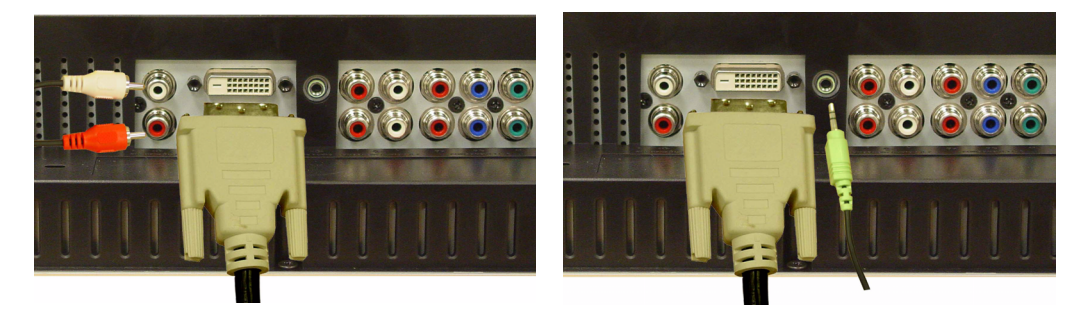

- 1 Stäng av TV:n och koppla ur nätkabeln.
- 2 Anslut enheten.
- 3 Anslut den vita DVI-kabeln och ljudkablarna.

Om du ansluter en videoenhet använder du ljudkontakterna (röda och vita), om du ansluter en dator använder du stereokontakten (grön).

- OBS! Vissa kabel-TV-boxar kan ha DVI-kontakter utan att ha stöd för DVI-anslutning. Mer information får du av kabel-TV-bolaget.
- 4 Anslut nätkablarna för TV:n och de anslutna enheterna och slå på dem.
- 5 Öppna bildskärmsmenyn och välj DVI. Mer information om menyn Input Select finns på [sida 24.](#page-23-2)

#### <span id="page-16-1"></span><span id="page-16-0"></span>Använda VGA-kontakten

**OBS!** Bara en kontakt kan användas för en dator, antingen VGA eller DVI.

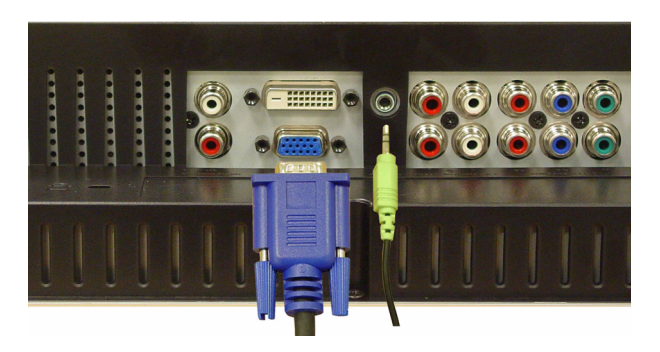

- 1 Stäng av TV:n och koppla ur nätkabeln.
- 2 Anslut den blå VGA-kabeln till TV:n och till datorn.
- 3 Anslut den gröna ljudkabeln till kontakten på TV:n och på datorn.
- 4 Anslut nätkablarna för TV:n och de anslutna enheterna och slå på dem.
- 5 Öppna bildskärmsmenyn och välj VGA. Mer information om menyn Input Select finns på [sida 24](#page-23-2).

#### Använda SCART-kontakten

<span id="page-16-2"></span>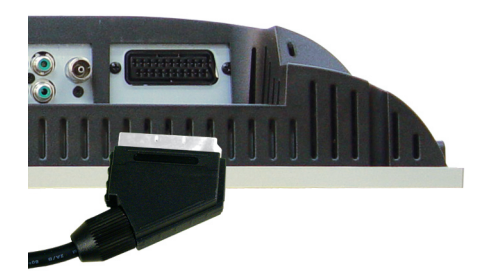

- 1 Stäng av TV:n och koppla ur nätkabeln.
- 2 Anslut enheten.
- 3 Anslut nätkablarna för TV:n och de anslutna enheterna och slå på dem.
- 4 Öppna bildskärmsmenyn och välj AV5 (SCART). Mer information om menyn Input Select finns på [sida 24.](#page-23-2)

# <span id="page-18-2"></span><span id="page-18-0"></span>Fjärrkontrollen

### <span id="page-18-1"></span>Sätta i batterier

Innan du kan använda fjärrkontrollen måste du sätta i två AAA-batterier.

- 1 Skjut upp batteriluckan.
- 2 Sätt i batterierna. Plus- och minuspolerna på batteriet måste matcha plus- och minussymbolerna i batterifacket.
- 3 Sätt tillbaka batteriluckan.

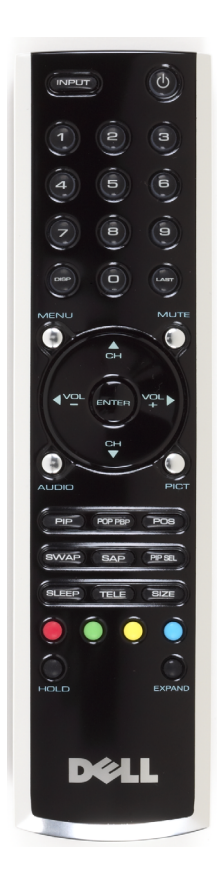

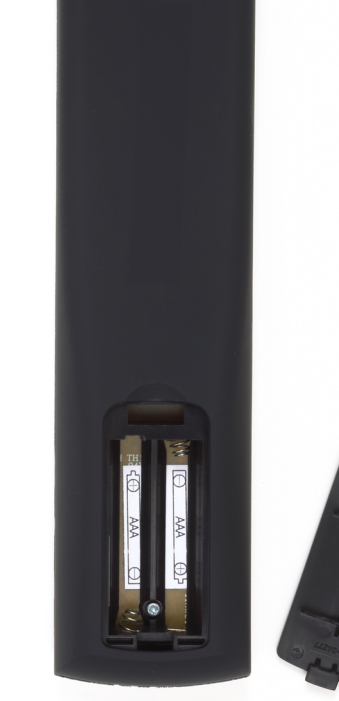

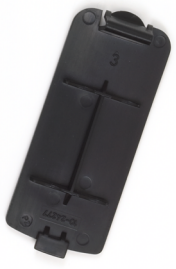

### <span id="page-19-0"></span>Använda fjärrkontrollen

<span id="page-19-1"></span>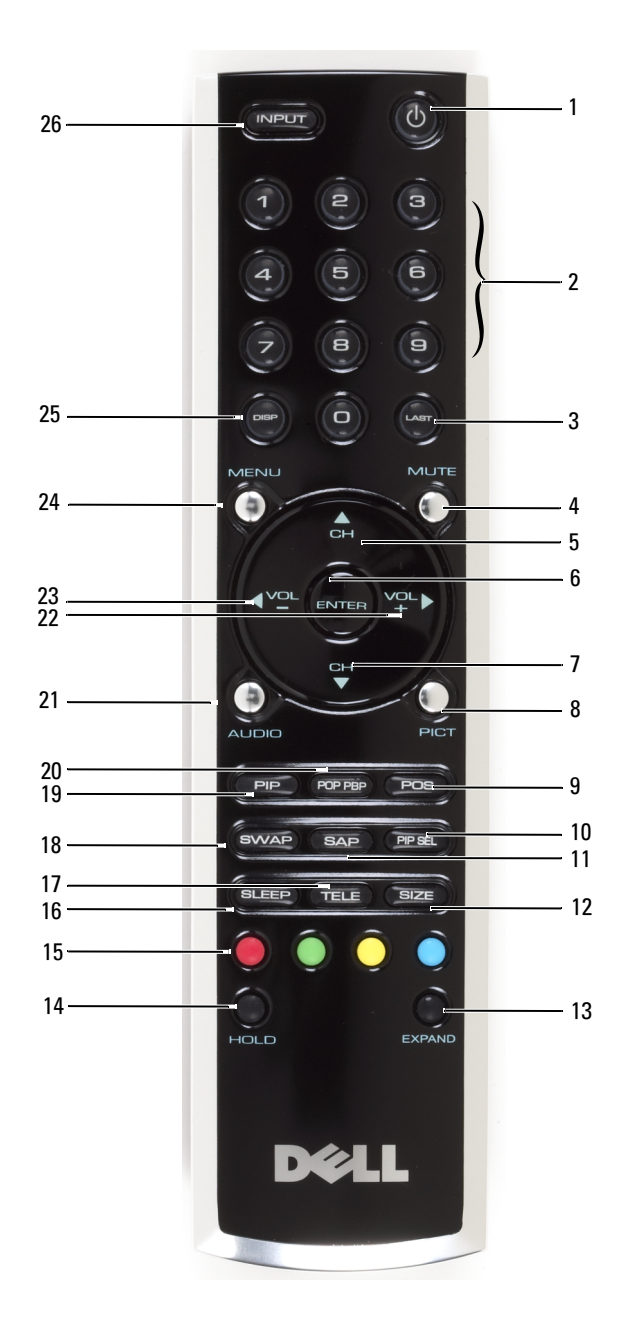

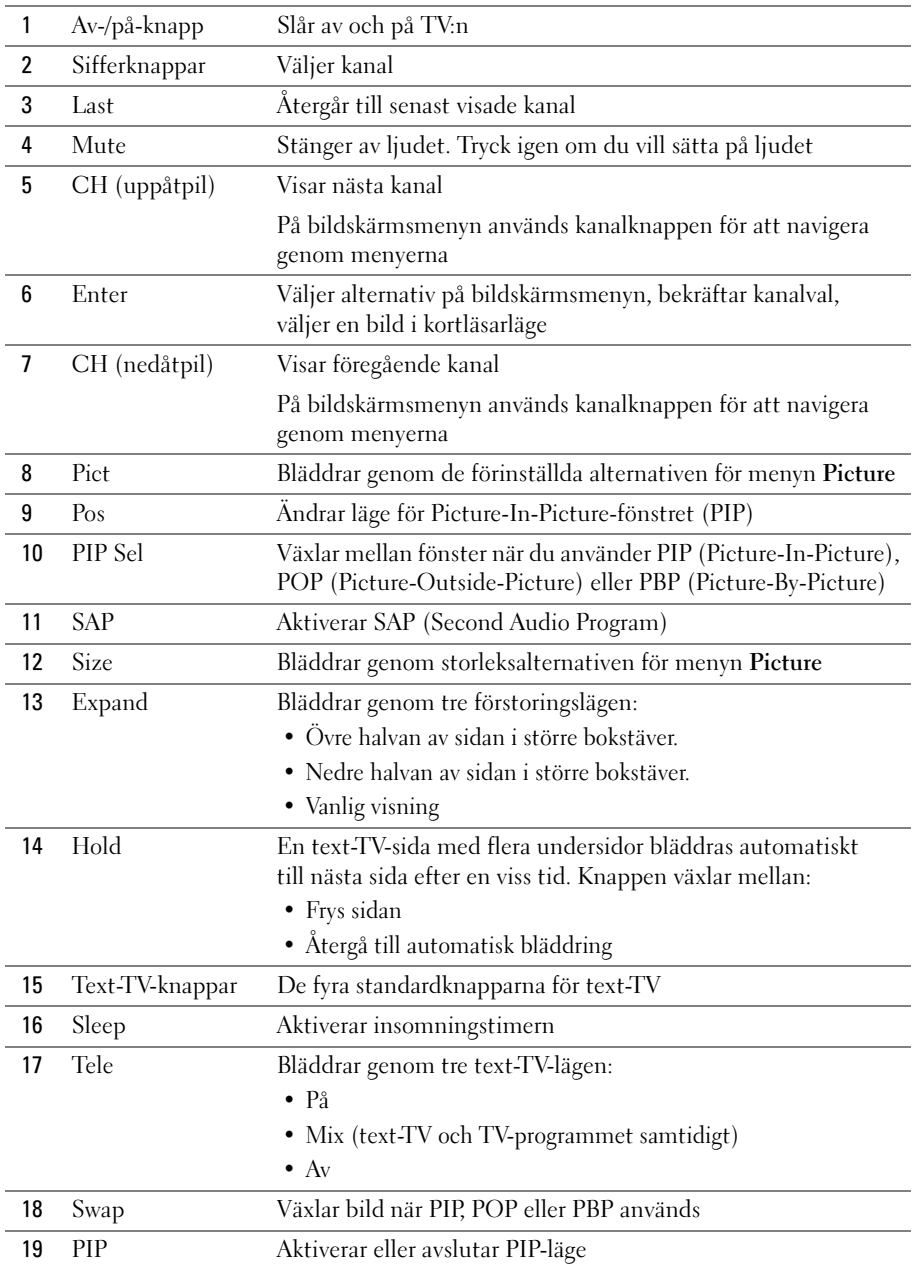

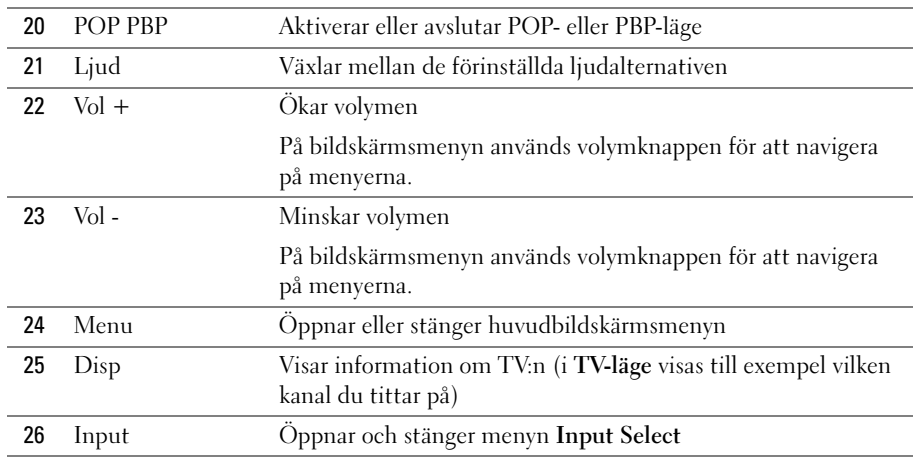

### <span id="page-21-1"></span><span id="page-21-0"></span>Använda TV:n med en universell eller lärande fjärrkontroll

Förprogrammerade universella fjärrkontroller kan programmeras att styra följande funktioner på Dell-TV:n:

- Av/på
- Kanal upp  $(+)$
- Kanal ned (-)
- Volym upp  $(+)$
- Volym ned (-)
- Mute
- Input Select

<u>U</u> OBS! Kommande förprogrammerade universella fjärrkontroller kanske kan styra fler funktioner.

Du kan programmera universella fjärrkontroller så att de fungerar med Dell-TV:n på följande sätt:

- Använd Philips-koder om användarhandboken för fjärrkontrollen innehåller tillverkarkoder.
- Om fjärrkontrollen har en sökfunktion kan den användas för att hitta rätt kod.
- Om fjärrkontrollen har en inlärningsfunktion kan du programmera specifika knappar på den från Dell-fjärrkontrollen, utöver de knappar som listas ovan.

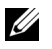

OBS! Mer information finns i dokumentationen som medföljde den universella eller lärande fiärrkontrollen.

# <span id="page-22-3"></span><span id="page-22-2"></span><span id="page-22-0"></span>Använda bildskärmsmenyn

TV:n har en bildskärmsmeny (OSD) som du använder för att välja rätt insignal, justera bild- och ljudinställningar och välja att visa Picture-In-Picture, Picture-Outside-Picture och Picture-By-Picture.

### <span id="page-22-1"></span>Använda fjärrkontrollen med bildskärmsmenyn

 $\mathscr{U}$  OBS! Du kan öppna och välja alternativ på bildskärmsmenyn med volym- och kanalknapparna på TV:ns sidopanel eller på fjärrkontrollen. Förutom där annat anges beskrivs i detta avsnitt hur bildskärmsmenyn används med fjärrkontrollen.

1 Öppna bildskärmsmenyn med knappen Menu.

<span id="page-22-4"></span>Sju ikoner visas längst ned på skärmen.

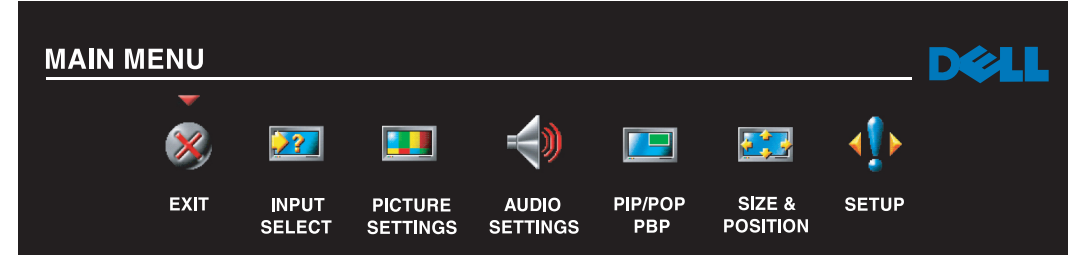

2 Flytta bland ikonerna med höger- och vänsterknapparna (volymknapparna).

Den valda ikonen markeras när du bläddrar på menyn.

- 3 Välj ett alternativ genom att trycka på knappen Menu när ikonen är markerad.
- 4 En ny meny visas för det valda alternativet. Flytta runt bland inställningarna med uppåt- och nedåtknapparna (kanalknapparna).

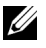

OBS! En röd knapp visas bredvid inställningen när du navigerar genom alternativen. En markering visas bredvid den valda inställningen.

5 Justera eller välj inställningar med höger- och vänsterknapparna (volymknapparna) och knappen Enter.

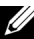

*CA* OBS! Välj Exit eller Menu om du vill gå tillbaka till huvudmenyn.

- 6 När du har gjort dina val trycker du på Menu för att återgå till huvudmenyn.
- 7 Stäng bildskärmsmenyn med ikonen Exit och tryck på Enter.

### <span id="page-23-0"></span>Välja språk för bildskärmsmenyn

- 1 Öppna bildskärmsmenyn med Menu.
- 2 Välj Setup.
- <span id="page-23-3"></span>3 På menyn Setup väljer du Language och väljer det språk du vill att bildskärmsmenyn ska visas på.

### <span id="page-23-2"></span><span id="page-23-1"></span>Välja insignal

På menyn Input Select kan du välja rätt källa utifrån hur din TV- och videoutrustning är ansluten. Gå direkt till menyn Input Select med knappen Input. Du kan också trycka på Menu och välja Input Select på huvudmenyn.

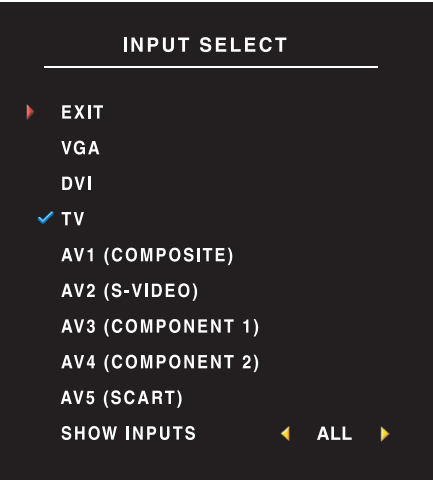

<span id="page-23-4"></span>VGA – Välj VGA om TV:n används som datorskärm och du har anslutit datorn med en VGA-kabel. Mer information om var VGA-kontakten sitter finns i ["Sedd](#page-7-1)  [underifrån" på sidan 8.](#page-7-1)

DVI – Välj DVI om TV:n används som datorskärm och du har anslutit datorn eller när du har anslutit en enhet som en DVD-spelare med DVI-kabeln. Mer information om var DVI-kontakten sitter finns i ["Sedd underifrån" på sidan 8.](#page-7-1)

TV – Välj TV om du har en antenn eller kabel-TV-box ansluten till kontakten ANT/Cable. Mer information om var koaxialkontakten sitter finns i ["Sedd underifrån" på](#page-7-1)  [sidan 8](#page-7-1).

AV1 (COMPOSITE) – Välj AV1 om du har anslutit en videoenhet, till exempel ett TV-spel, till den kompositkontakten på TV:ns sida. Mer information om var den kompositkontakten sitter finns i ["Sedd från vänster"](#page-6-1) 

[på sidan 7](#page-6-1).

AV2 (S-VIDEO) – Välj AV2 om du har anslutit en videoenhet, till exempel en videobandspelare, till S-Video-kontakten på TV:ns sida. Mer information om var S-Video-kontakten sitter finns i ["Sedd från](#page-6-1)  [vänster" på sidan 7.](#page-6-1)

AV3 (COMPONENT 1) – Välj AV3 om du har anslutit en videoenhet, till exempel en DVD-spelare, till komponentkontakten. Mer information om var komponentkontakten sitter finns i ["Sedd underifrån" på](#page-7-1)  [sidan 8](#page-7-1).

AV4 (COMPONENT 2) – Välj AV3 om du har anslutit en videoenhet, till exempel en DVD-spelare, till komponentkontakten. Mer information om var komponentkontakten sitter finns i ["Sedd underifrån" på](#page-7-1)  [sidan 8](#page-7-1).

AV5 (SCART) – Välj SCART om du har anslutit en videoenhet, till exempel en DVD-spelare, till SCARTkontakten på TV:ns undersida. Mer information om var den kompositkontakten sitter finns i ["Sedd](#page-7-1)  [underifrån" på sidan 8.](#page-7-1)

SHOW INPUTS – Med Show Inputs kan du välja Active eller All. Active söker efter de kontakter som används. De tillgängliga insignalerna visas i vitt och ingångar utan signal visas i grått. Om du väljer All visas alla ingångar, så att du kan välja även dem som inte har någon enhet ansluten.

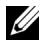

OBS! I OSD Settings på menyn Setup kan du ange att Input Select ska visa vilken enhet som är ansluten. För AV2 skulle det till exempel stå DVD när du visar menyn Input Select.

### <span id="page-24-2"></span><span id="page-24-0"></span>Bild

Med menyn Picture kan du ändra bildens utseende, inklusive färg och ljusstyrka.

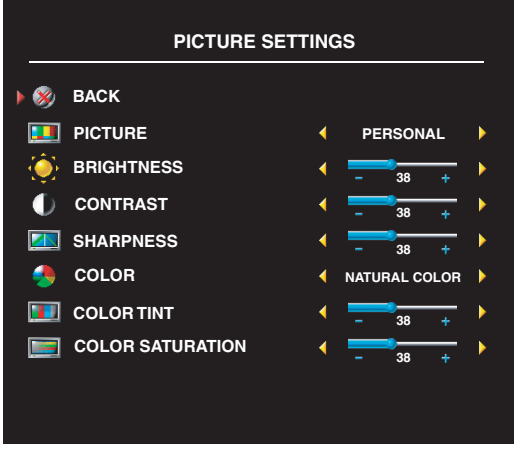

Om du väljer en av följande bildinställningar uppdateras de enskilda inställningarna automatiskt.

- **Movies**
- Sports
- Weak Signal
- Multimedia

Om du väljer Personal kan du justera enskilda inställningar som Brightness och Color.

De förinställda värdena för färgtemperatur är:

Natural: 6 500 K

Normal: den naturliga paneltemperaturen

Blue: 9 300 K

<span id="page-24-3"></span>Red: 5 700 K

## <span id="page-24-1"></span>Ljud

På menyn Audio kan du ställa in det ljud som passar bäst för den typ av program du tittar på.

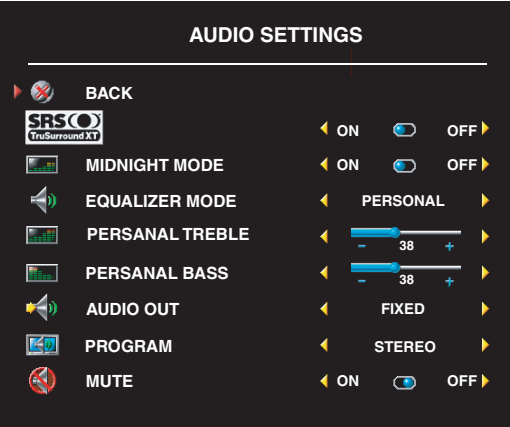

Midnight Mode – Jämnar ut de stora volymskillnaderna mellan röst- och actionscener.

SRS TruSurround XT – Ger virtuellt surroundljud med två högtalare från vilken källa som helst, vilket ger bredare ljud med djupt, rikt basljud.

Om du väljer en av följande inställningar för Equalizer Mode uppdateras de enskilda ljudnivåerna automatiskt:

- Music
- Theater
- Voice

Om du väljer Personal kan du justera enskilda ljudnivåer som Bass och Treble. Använd Program och välj Stereo, Mono eller SAP (Second Audio Program).

### <span id="page-25-1"></span><span id="page-25-0"></span>PIP/POP/PBP

Du kan visa två aktiva källor samtidigt med PIP (Picture-In-Picture), POP (Picture-Outside-Picture) eller PBP (Picture-By-Picture).

Du kan välja mellan tre olika lägen för POP:

- POP1 Ett stort POP-fönster till vänster och ett mindre centrerat fönster till höger.
- POP3 Ett stort POP-fönster till vänster och tre mindre, vertikalt justerade fönster till höger.
- POP12 Ett stort centrerat POP-fönster omgivet av tolv mindre fönster.

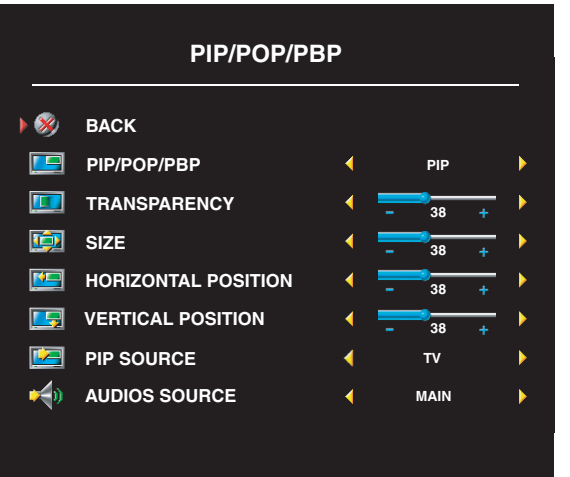

På fjärrkontrollen finns följande alternativ för PIP/POP/PBP:

- Använd knappen PIP eller POP PBP på fjärrkontrollen när du vill stänga av eller sätta på PIP, POP och PBP.
- När du är i läget PIP, POP eller PBP använder du knappen SWAP på fjärrkontrollen för att växla mellan de två fönstren.
- Använd knappen POS på fjärrkontrollen om du vill ändra vilket hörn av skärmen PIP-fönstret ska visas i.

På bildskärmsmenyn kan du justera PIP/POP/PBP-fönstrens Transparency,

Size och H (horisontala) och V (vertikala) position. När du har valt horisontell orientering flyttar fönstret till vänster och + fönstret till höger. När du justerar vertikal orientering är 0 högst upp på skärmen och 100 längst ned.

Med POP Scan Mode kan du välja Sequential eller Float. I läget Float spelas källan upp för valda kanaler som visas i fönstren. I läget Sequential bläddras alla fönster igenom och alla förvalda kanaler spelas upp. Bläddringen går igenom alla tillgängliga kanaler innan den börjar om på den lägsta kanalen.

#### PIP/POP/PBP-kompatibilitet

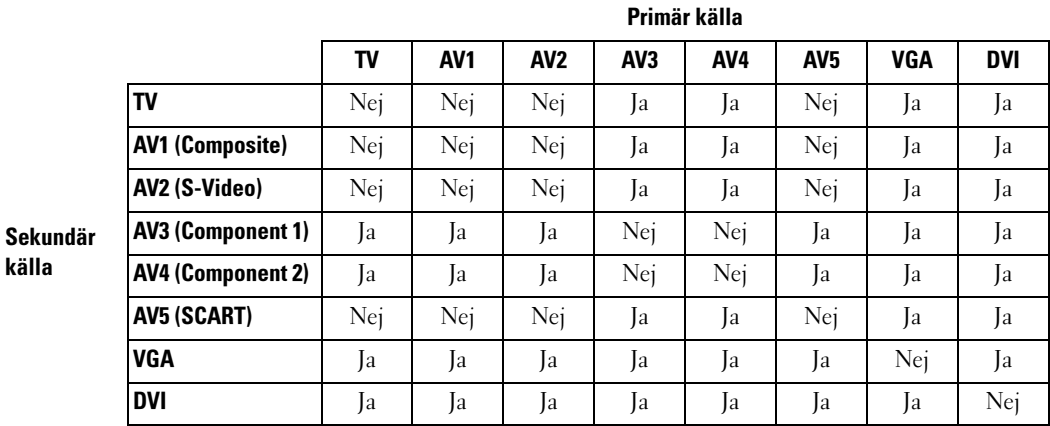

Tabellen nedan visar vilka insignaler (när en enhet är ansluten) som kan användas i PIP/POP/PBP-läge.

### <span id="page-26-0"></span>Storlek

Med Size kan du justera bildens utseende. Justera bildens horisontala och vertikala placering med H. Position och V. Position.

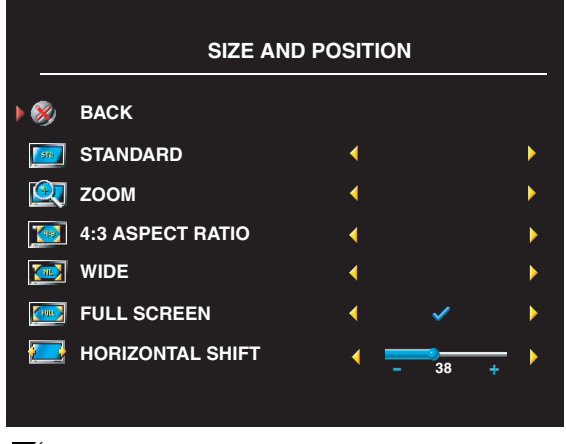

Använd följande inställningar för att ställa in bildformatet:

Standard – Det bästa alternativet för digital HDTV-, 16:9- eller 22:9-DVD-filmer.

Zoom – Det bästa alternativet för TV- videoeller 4:3-DVD-filmer.

4:3 – Det bästa alternativet för TV- videoeller 4:3-DVD-filmer.

Wide – Det bästa alternativet för digital HDTV-, 16:9- och 22:9-DVD-filmer.

Full screen – Det bästa alternativet för digital HDTV- eller 16:9-DVD-filmer.

**OBS!** De flesta DVD-skivorna har information om vilka bildformat som stöds på omslaget.

### <span id="page-27-0"></span>Kanalinställningar

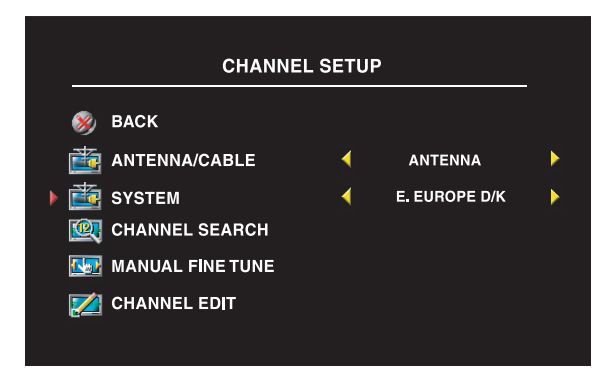

<span id="page-27-3"></span>Om du använder ANT/Cable-kontakten går du till Channel Setup och väljer region.

### <span id="page-27-1"></span>Insomningstimer

Med Sleep Timer kan du välja en tid som TV:n stängs av automatiskt efter. Du kan välja från tio minuter till tre timmar.

### <span id="page-27-2"></span>Ställa in bildskärmsmenyn

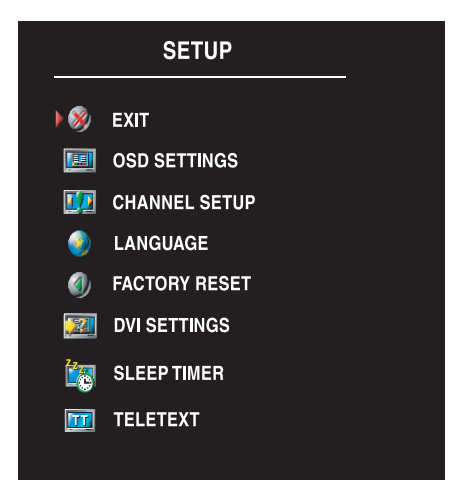

<span id="page-27-4"></span>Med inställningarna för bildskärmsmenyn kan du ändra bildskärmsmenyns utseende, byta språk för bildskärmsmenyn (se ["Välja språk för](#page-23-0)  [bildskärmsmenyn" på sidan 24](#page-23-0)) och återställa fabriksinställningarna.

Använd OSD Hold Time om du vill öka eller minska hur länge bildskärmsmenyn visas. Maxtiden är 60 sekunder.

På menyn OSD Setup kan du välja TV Button Lock om du vill låsa knapparna på sidopanelen. När alternativet är aktiverat fungerar bara av-/på-knappen. Om du håller in knapparna volym upp och kanal upp samtidigt i tio sekunder låses knapparna upp.

Om du använder DVI-kontakten kanske du måste bekräfta följande inställningar:

Source – Standardinställningen är Auto. TV:n identiferar automatiskt om en dator (PC) eller videoenhet används. Om bilden inte visas som den ska kan du välja källan, PC eller Video, beroende på vilken enhet du använder.

Color – Standardfärgmodellen är RGB. Om färgerna inte visas som de ska kan du byta till inställningen YUV.

### <span id="page-28-1"></span><span id="page-28-0"></span>Text-TV

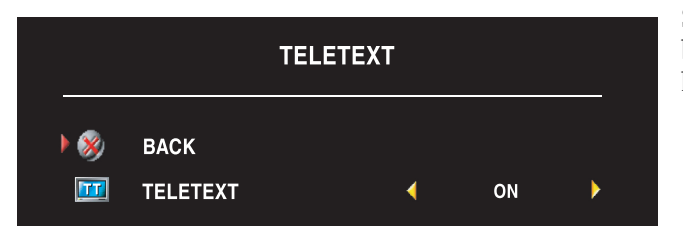

Stäng av eller sätt på text-TV med bildskärmsmenyn. Välj text-TVlägen med fjärrkontrollen.

# <span id="page-30-2"></span><span id="page-30-0"></span>Felsöka TV:n

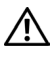

 $\bigwedge$  VARNING! Om det vid något tillfälle kommer rök eller gnistor från TV:n, kopplar du genast ur den och kontaktar Dell. Försök inte felsöka TV:n själv.

### <span id="page-30-1"></span>Tips för felsökning

**OBS!** Vissa problem kan bero på enheten. Läs dokumentationen för eventuella enheter som är anslutna till TV:n.

De flesta problemen med TV:n kan bero på att du inte har valt rätt källa för insignal. Alla kontakter på TV:n passar till en ingångssignal. De är märkta AV1 till AV5 på menyn Input Select.

- AV1 Kompositkontakt på TV:ns sida
- AV2 S-Video-kontakt på TV:ns sida
- AV3 Komponentkontakt på TV:ns undersida
- AV4 Komponentkontakt på TV:ns undersida
- AV5 SCART-kontakt på TV:ns undersida

Du kan också välja följande källor för insignal:

- TV ANT/Cable-kontakt på TV:ns undersida
- VGA VGA-kontakt på TV:ns undersida
- DVI DVI-kontakt på TV:ns undersida

### <span id="page-31-1"></span><span id="page-31-0"></span>Allmänna problem

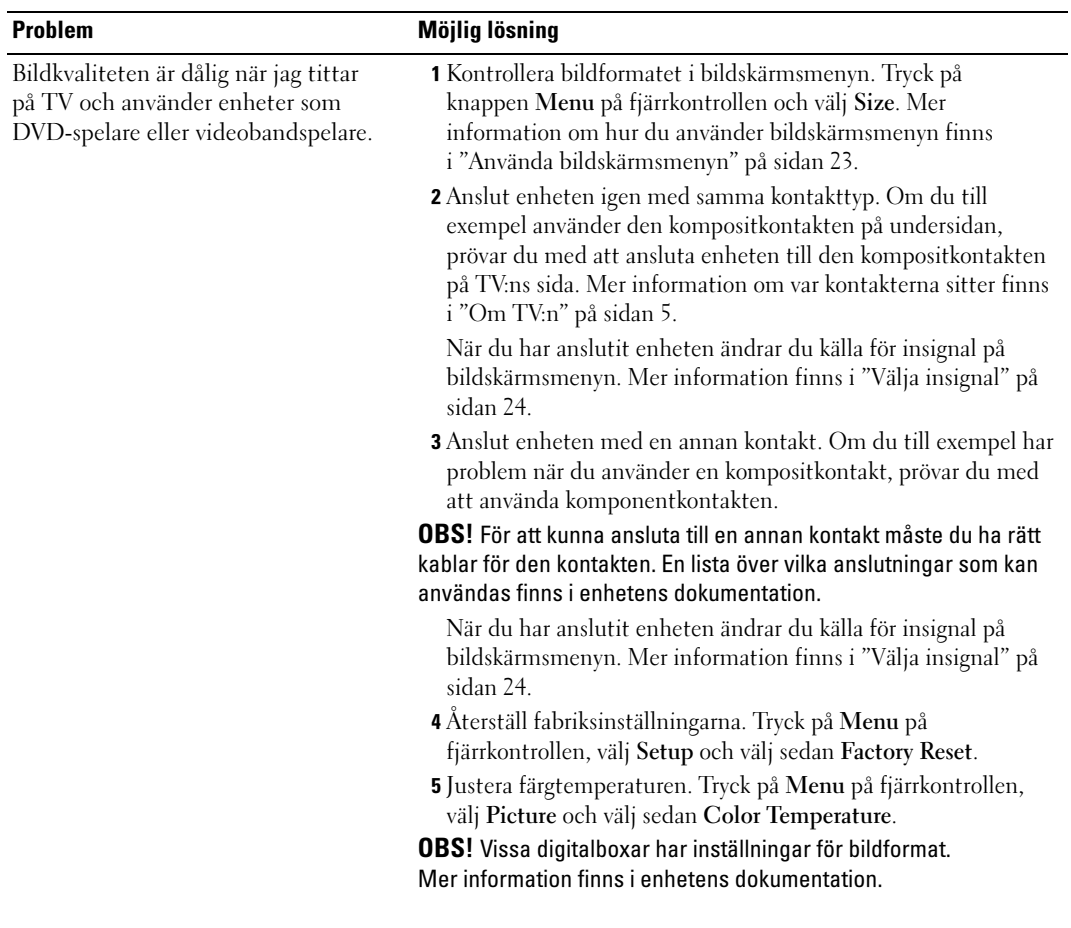

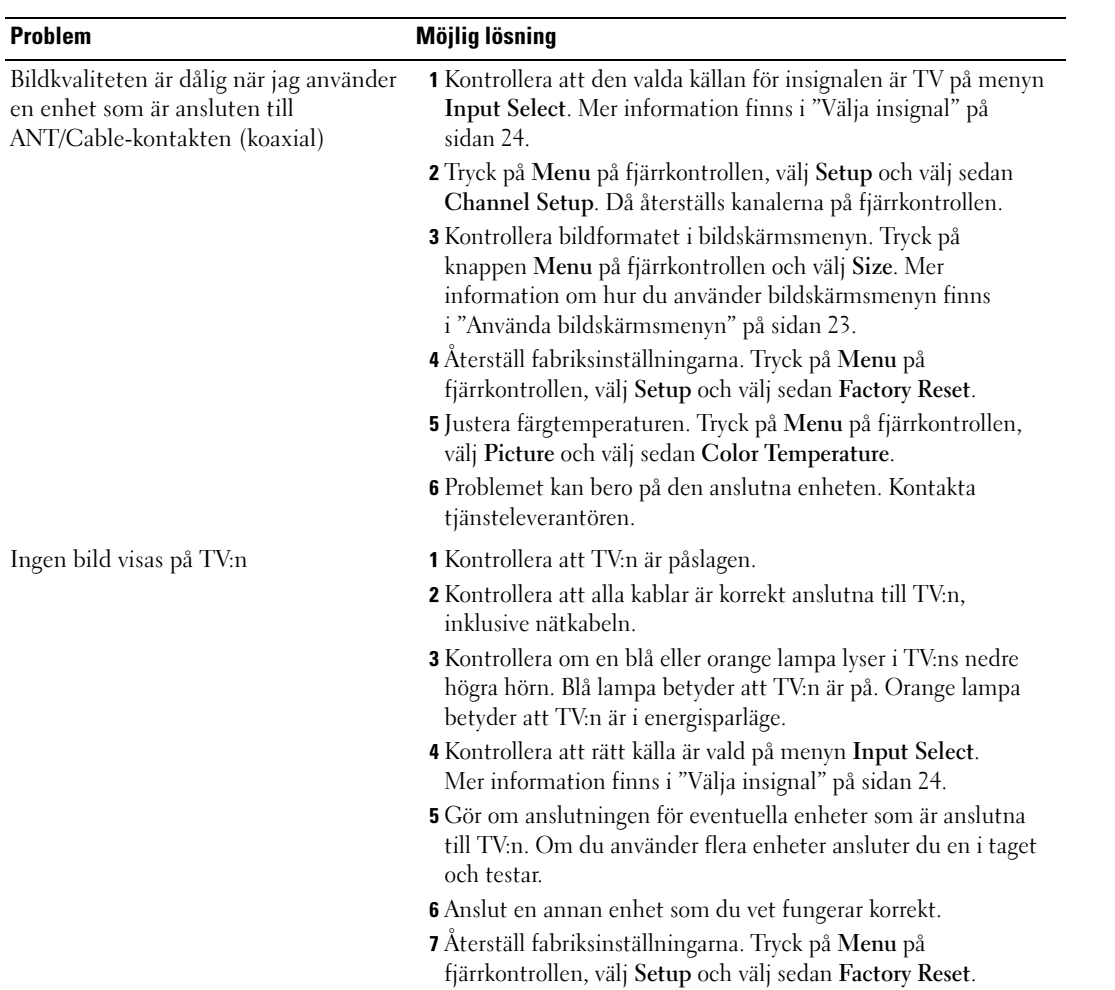

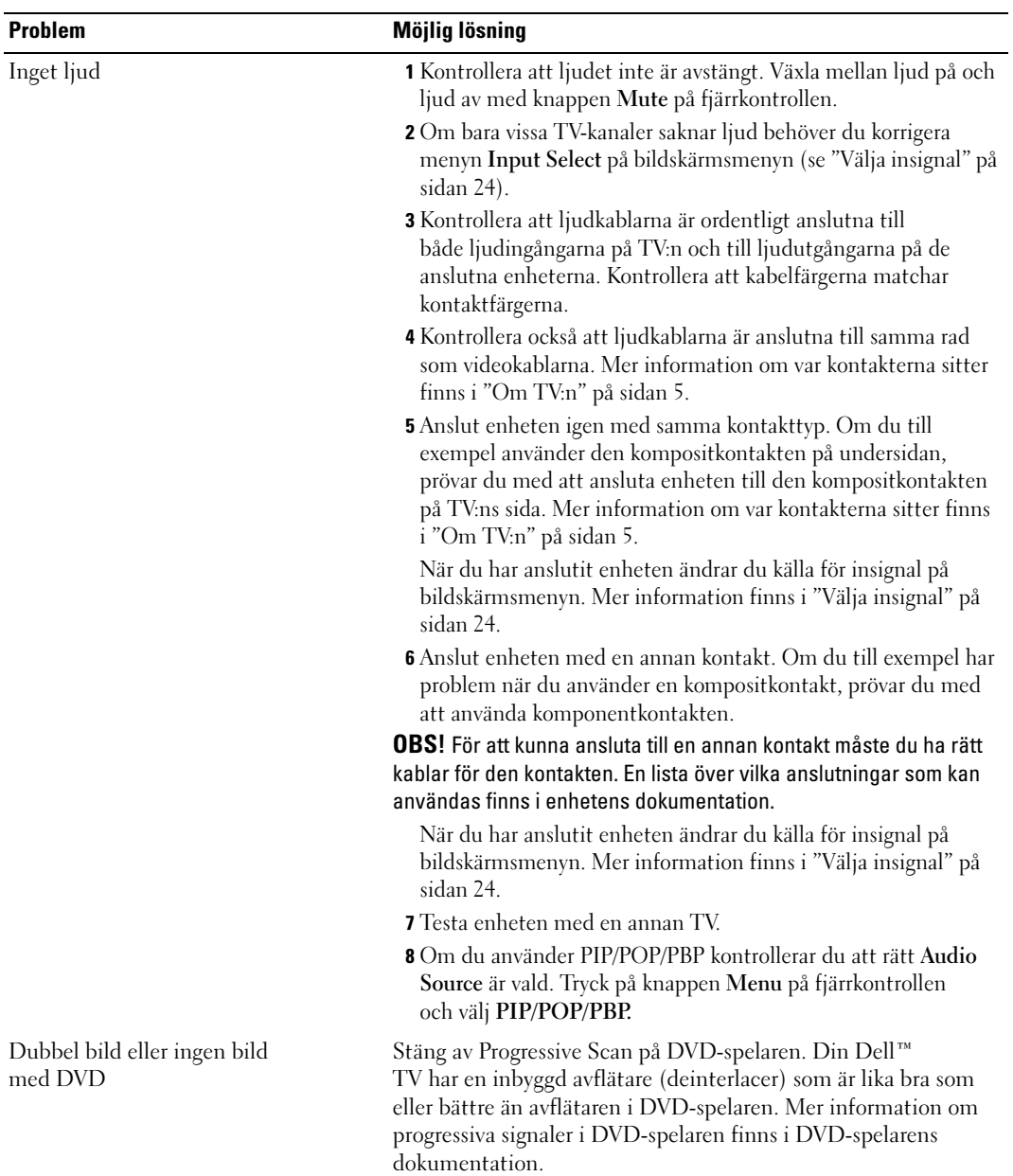

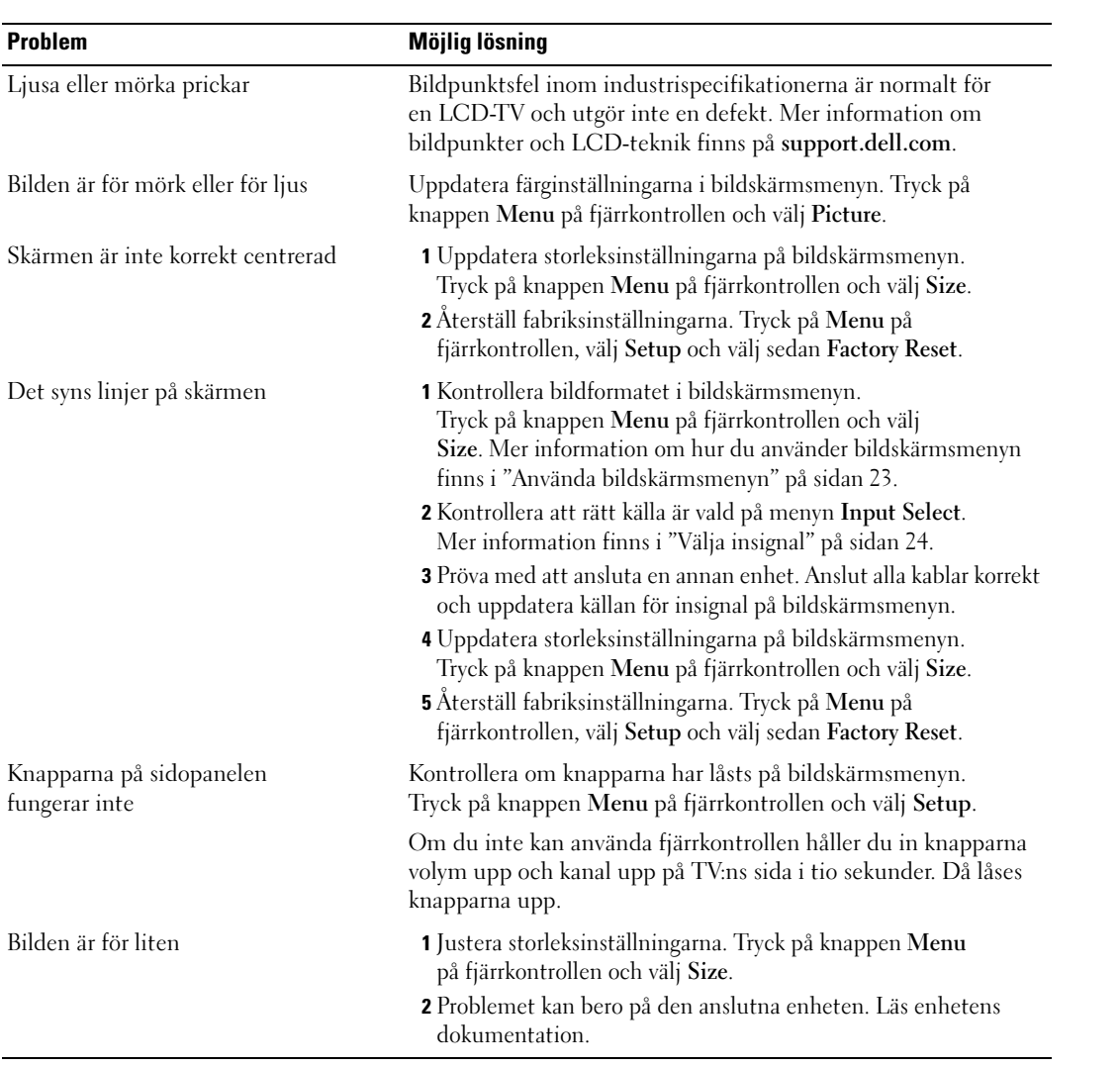

### <span id="page-35-2"></span><span id="page-35-0"></span>Meddelanden på bildskärmsmenyn

När du använder TV:n kan följande meddelanden visas.

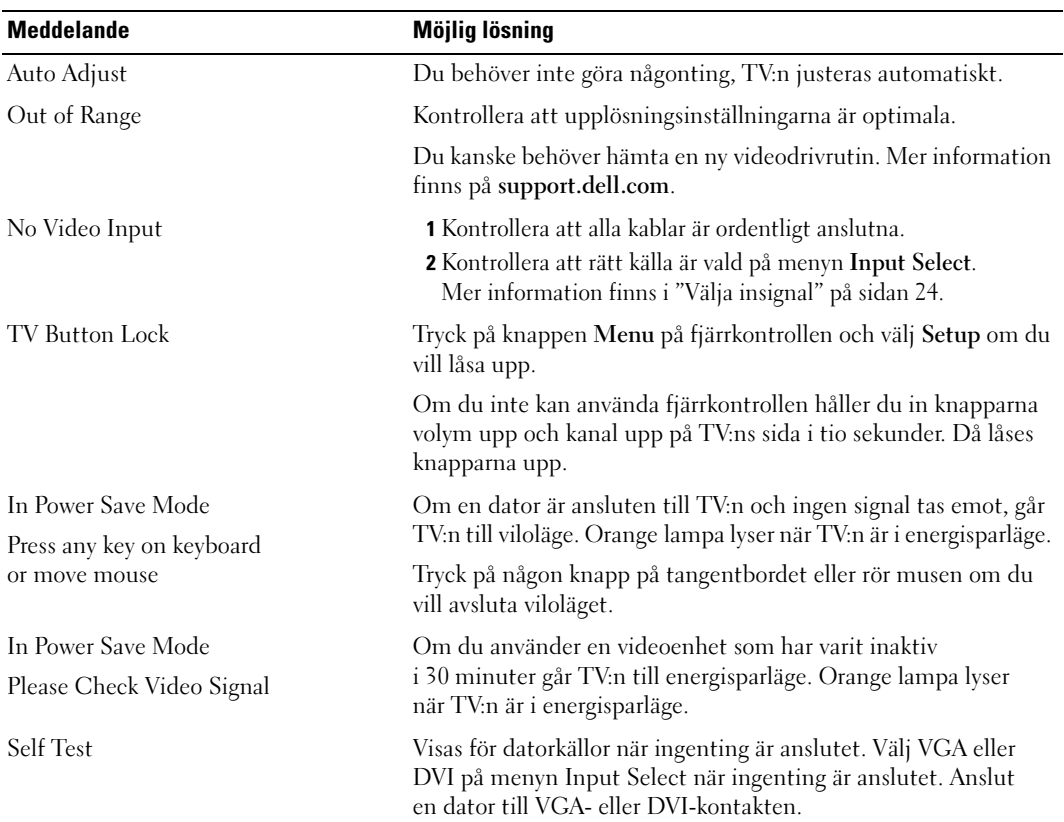

### <span id="page-35-3"></span><span id="page-35-1"></span>Problem med fjärrkontrollen

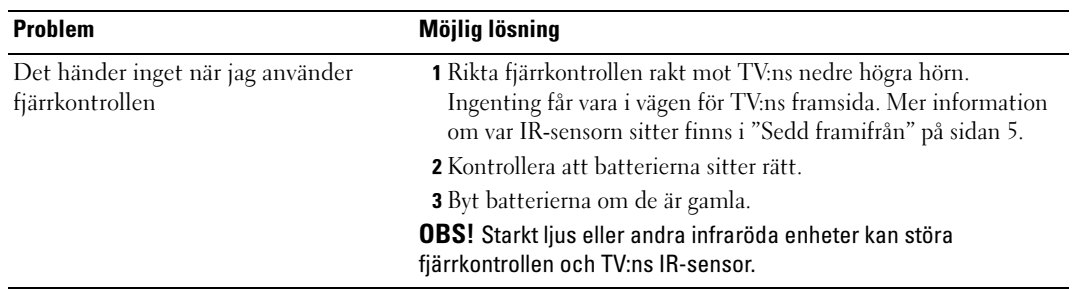

### <span id="page-36-3"></span><span id="page-36-0"></span>Använda självtestet när TV:n är ansluten till datorn

När datorn är ansluten till TV:n via DVI- eller VGA-kontakten kan du använda självtestfunktionen för att kontrollera om TV:n fungerar som den ska. Om TV:n och datorn är korrekt anslutna och TV-skärmen ändå är mörk, kör du TV:ns självtest genom att gå igenom följande steg:

- 1 Stäng av både datorn och TV:n.
- 2 Koppla ur videokabeln på datorns baksida.
- 3 Slå på TV:n.

Om TV:n inte registrerar någon videosignal och fungerar korrekt, visas dialogrutan "Dell - Self-Test Feature Check" på skärmen (mot svart bakgrund).

När TV:n är i självtestläge lyser lampan blå och självtestbilden rullar oavbrutet på skärmen. Rutan visas också under normal användning om videokabeln kopplas från eller skadas.

4 Stäng av TV:n och anslut videokabeln. Slå sedan på både datorn och TV:n. Om TV-skärmen fortfarande är tom kan problemet bero på datorn eller grafikkortet.

<span id="page-36-2"></span>Mer information finns i datorns dokumentation.

### <span id="page-36-1"></span>Problem när TV:n används som bildskärm

**OBS!** Du kan bara ansluta datorn till TV:n med en VGA-kontakt.

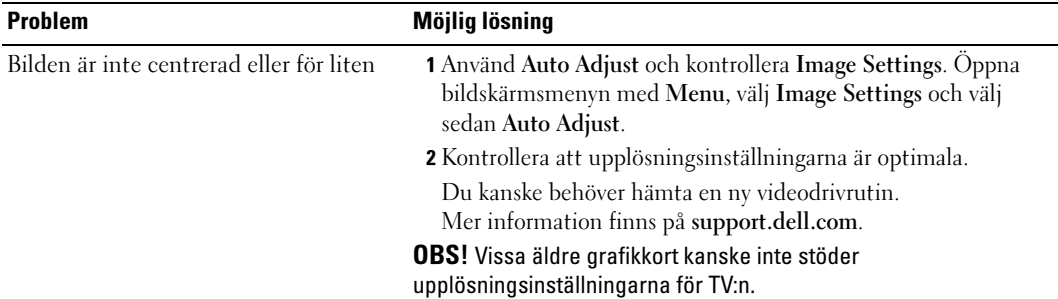

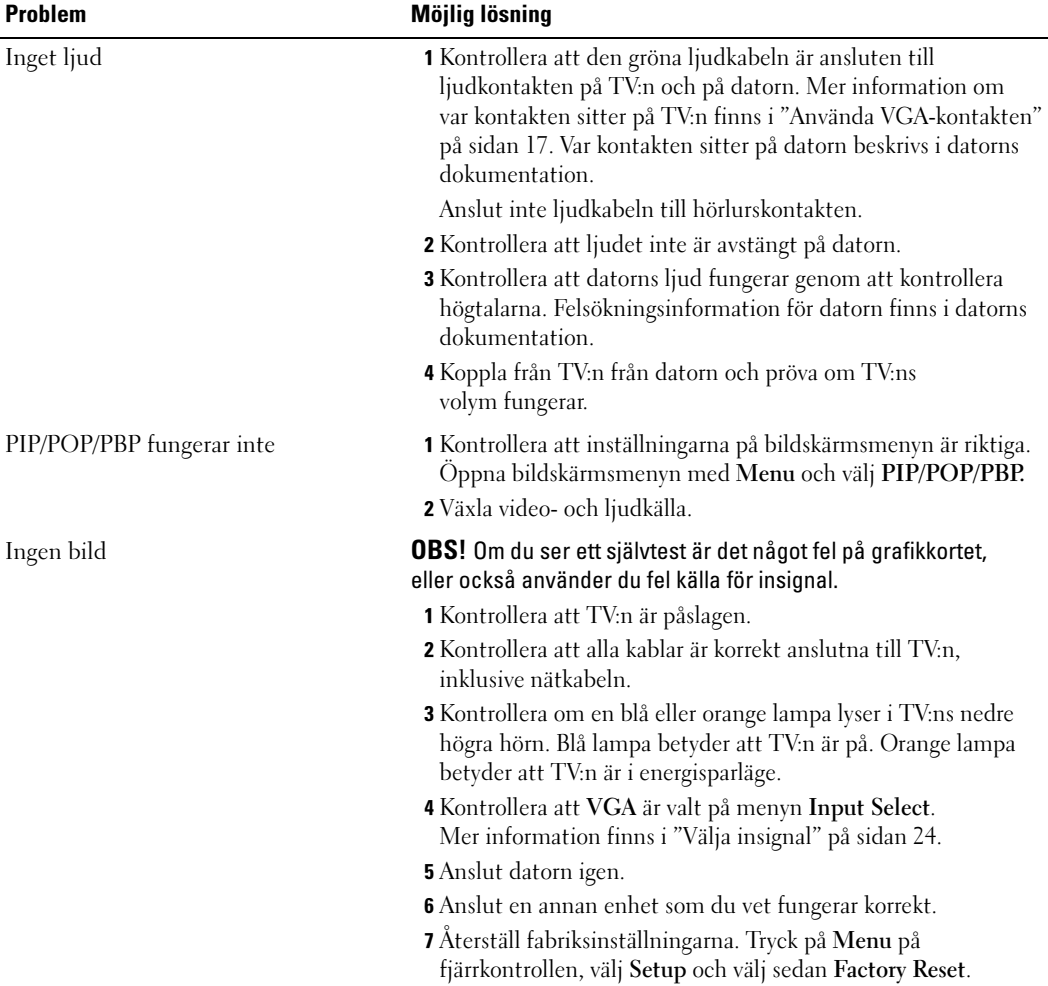

# <span id="page-38-1"></span><span id="page-38-0"></span>Specifikationer för TV:n

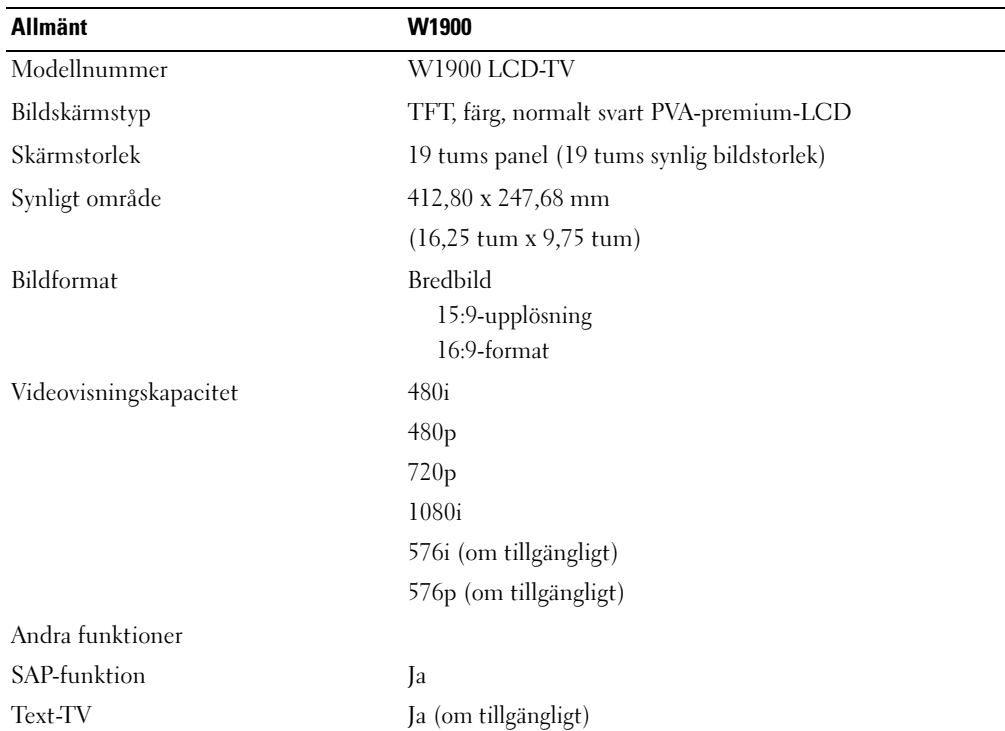

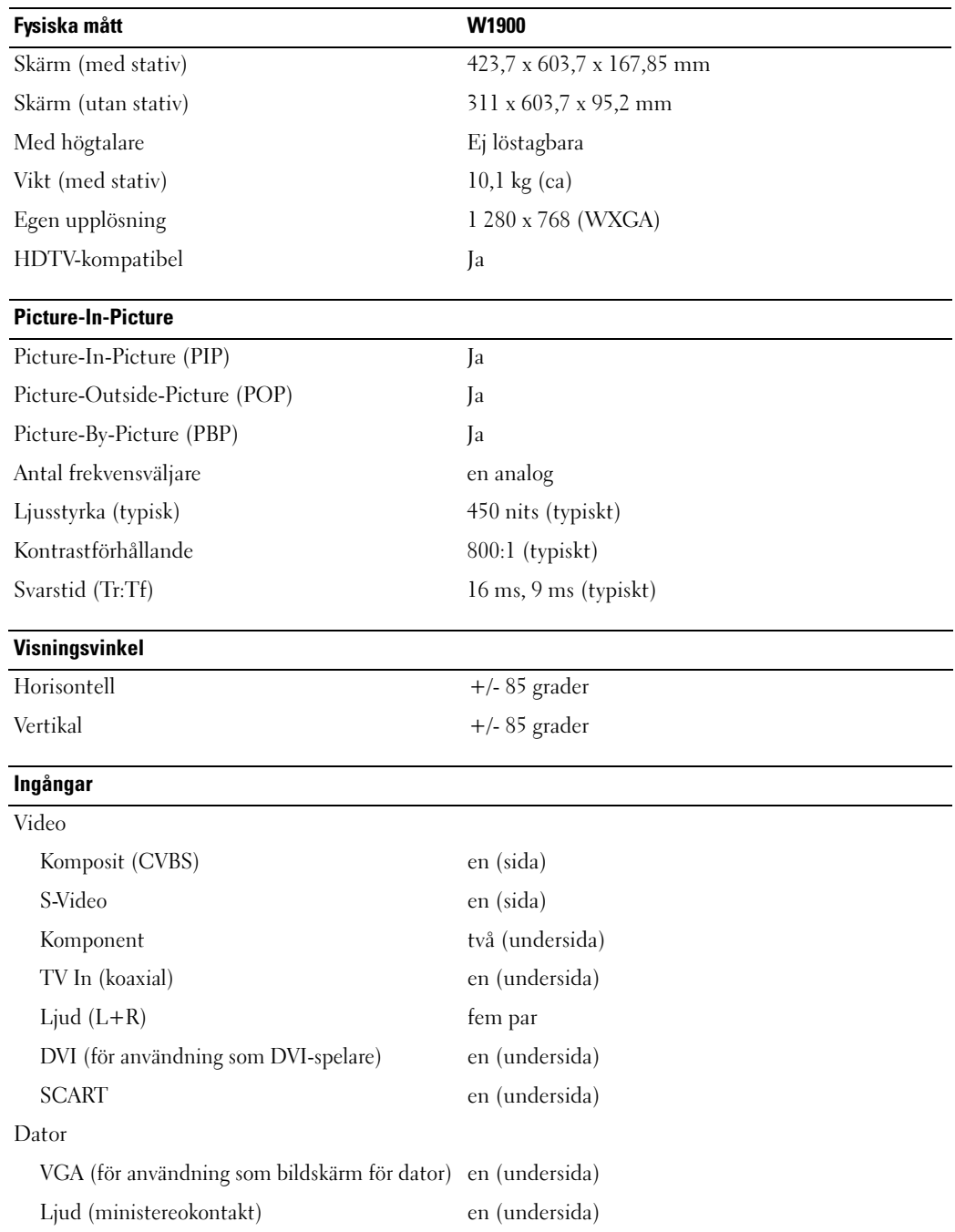

### Utgångar

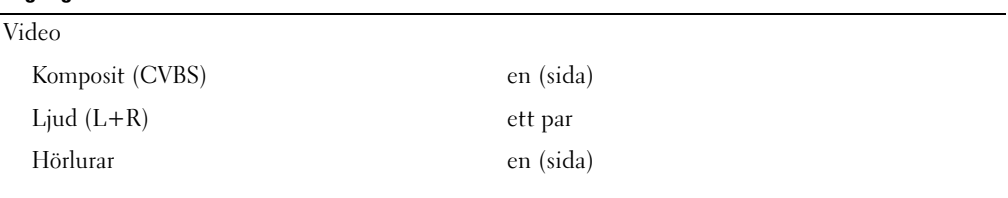

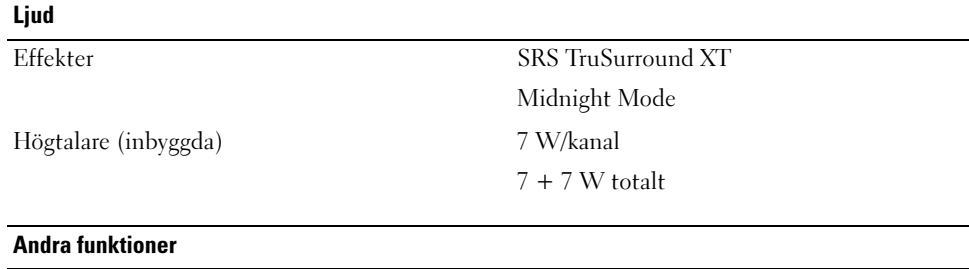

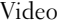

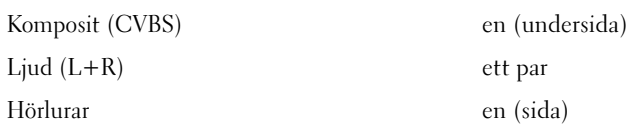

# <span id="page-42-0"></span>Sakregister

#### A

[Ansluta en antenn, 14](#page-13-0) Ansluta enheter [dator, 11](#page-10-3) [DVD-spelare, 11](#page-10-3) [Kabel-TV-box, 11](#page-10-3) [Videobandspelare, 11](#page-10-3) [videokamera, 11](#page-10-3) Ansluta kabel-TV [koaxial, 14](#page-13-0) [Antenn, 14](#page-13-0)

#### B

[bildformat, 27](#page-26-0) [Bildskärm, 17](#page-16-1) [Bildskärmsmeny, 20,](#page-19-1) [23](#page-22-3) [använda, 23](#page-22-3) [Bild, 25](#page-24-2) [fjärrkontroll, 23](#page-22-4) [Huvudmeny, 23](#page-22-3) [Input Select, 24](#page-23-3) [insomningstimer, 28](#page-27-3) [Kanalinställningar, 28](#page-27-3) [Ljud, 25](#page-24-3) [meddelanden, 36](#page-35-2) [PBP, 26](#page-25-1) [PIP, 26](#page-25-1) [POP, 26](#page-25-1) [språk, 24](#page-23-4) [ställ in, 28](#page-27-4) [utseende, 28](#page-27-4)

#### D

[DVI, 16](#page-15-0)

#### F

Fabriksinställningar [återställ, 28](#page-27-4) [Felsökning, 31](#page-30-2) [allmänna problem, 32](#page-31-1) [bildskärm, 37](#page-36-2) [Bildskärmsmeny, 36](#page-35-2) [dator, 37](#page-36-3) [fjärrkontroll, 36](#page-35-3) [självtest, 37](#page-36-3) [Fjärrkontroll, 23](#page-22-4) [använda, 19](#page-18-2) [batterier, 19](#page-18-2) [knappar, 20](#page-19-1) [Lärande fjärrkontroll, 22](#page-21-1) [problem med, 36](#page-35-3) [Förpackningens innehåll, 9](#page-8-2)

#### H

[hörlurar, 7](#page-6-2)

#### I

Input Select [Välja insignal, 24](#page-23-3) [Insomningstimer, 28](#page-27-3) [IR-sensor, 5](#page-4-4)

#### J

[Justera, 25](#page-24-3) [färg, 25](#page-24-2) [ljusstyrka, 25](#page-24-2)

#### K

[Kablar, 9](#page-8-2) [Kanal, 28](#page-27-4) [Kanalinställningar, 28](#page-27-3) Knapp [lås, 28](#page-27-4) [lås upp, 28](#page-27-4) Knappar [Bildskärmsmeny, 6](#page-5-1) [Enter, 20](#page-19-1) [fjärrkontroll, 20](#page-19-1) [kanal upp och ned, 6](#page-5-1) [kanaler, 20](#page-19-1) [Källa för insignal, 6](#page-5-1) [nätspänning, 6](#page-5-1) [PIP, 20](#page-19-1) [Sidopanel, 6](#page-5-1) [volym, 6,](#page-5-1) [20](#page-19-1) [Koaxial, 14](#page-13-0) [Komponent, 15](#page-14-0)

[Kontakter, 7](#page-6-2) [AV1, 7](#page-6-2) [AV2, 7](#page-6-2) [AV3, 8](#page-7-2) [AV4, 8](#page-7-2) [AV5, 8](#page-7-2) [DVI, 8,](#page-7-2) [11,](#page-10-4) [16](#page-15-0) [koaxial, 8,](#page-7-2) [11](#page-10-4) [komponent, 8,](#page-7-2) [11,](#page-10-4) [15](#page-14-0) [komposit, 11](#page-10-4) [kvalitet, 11](#page-10-4) [nätspänning, 8](#page-7-2) [placering, 8](#page-7-2) [sidopanel, 7](#page-6-2) [S-Video, 11,](#page-10-4) [15](#page-14-1) [VGA, 8](#page-7-2) [Källa för insignal, 20](#page-19-1) [byt namn, 28](#page-27-4)

#### L

[Ljud, 25](#page-24-3)

#### M

[Midnight Mode, 25](#page-24-3)

#### O

Om [knappar på sidopanelen, 5](#page-4-5) [sidokontakter, 5](#page-4-5) [TV, 5](#page-4-5)

#### P

[Picture-By-Picture, 26](#page-25-1) [Picture-In-Picture, 26](#page-25-1) [Picture-Outside-Picture, 26](#page-25-1) Problem [fjärrkontroll, 36](#page-35-3) [TV, 31](#page-30-2)

#### S

[SCART, 17](#page-16-2) [Självtest, 37](#page-36-3) [Specifikationer, 39](#page-38-1) [SRS, 25](#page-24-3) Strömindikator [blått ljus, 5](#page-4-4) [orange ljus, 5](#page-4-4)

Strömlampa [blått, 5](#page-4-4) [orange, 5](#page-4-4) [ställ in, 28](#page-27-4) [S-Video, 15](#page-14-1)

#### T

Text-TV [Bildskärmsmeny, 29](#page-28-1) [fjärrkontroll, 29](#page-28-1) TV [installera, 11](#page-10-3) [kontakter, 11](#page-10-4) [plats, 11](#page-10-5)

#### U

[Universell fjärrkontroll, 22](#page-21-1)

#### V

[VGA, 17](#page-16-1)